## **Pro AV Managed Gigabit PoE Switch**

### **AVS-4210-24HP4X**

### **Quick Installation Guide**

# **Table of Contents**

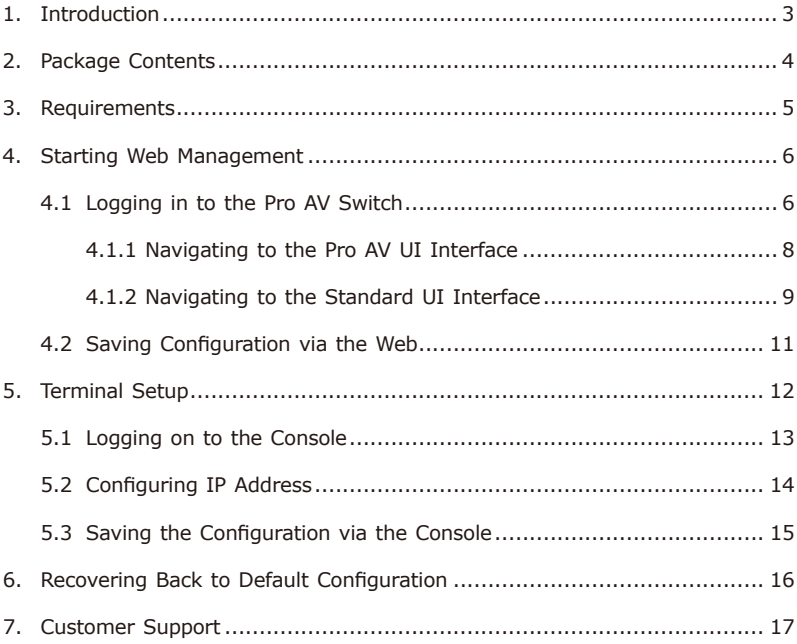

# <span id="page-2-0"></span>*1. Introduction*

Thank you for purchasing PLANET Pro AV Managed Gigabit PoE Switch. The following is the description of the product:

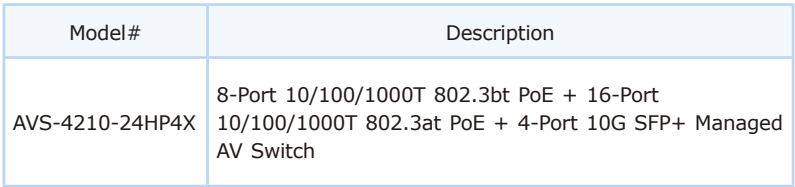

**"Pro AV Switch"** is used as an alternative term in this Quick Installation Guide.

## <span id="page-3-0"></span>*2. Package Contents*

Open the box of the Pro AV Switch and carefully unpack it. The box should contain the following items:

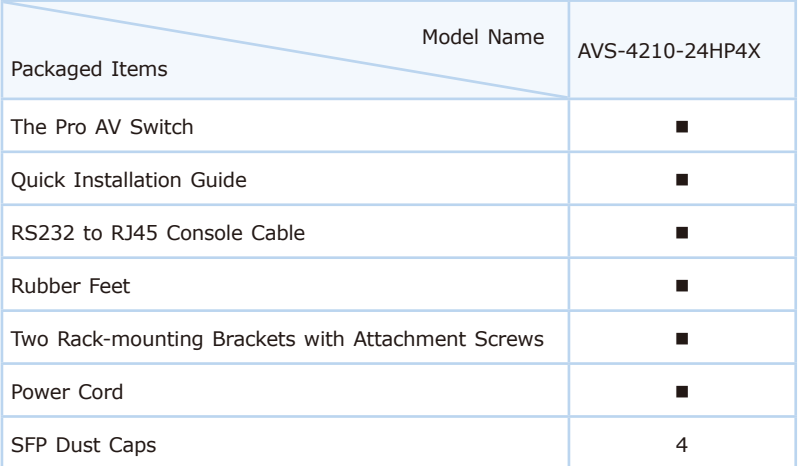

If any item is found missing or damaged, please contact your local reseller for replacement.

## <span id="page-4-0"></span>*3. Requirements*

- Workstations running Windows 10, MAC OS X or later or later, Linux, UNIX, or other platforms are compatible with TCP/IP protocols.
- Workstations are installed with Ethernet NIC (Network Interface Card)
- **Serial Port Connection** (Terminal)
	- Includes a COM port (DB9) or USB-to-RS-232 converter.
	- Features terminal emulators like Tera Term or PuTTY, etc.
	- Uses a **Serial Cable** connecting the RS-232 serial port to the Pro AV Switch's console port.

#### z **Ethernet Port Connection**

- **Network cables** -- Utilize standard network (UTP) cables with RJ45 connectors.
- The PC is equipped with a **Web browser**.

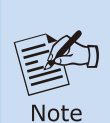

The recommended browsers for accessing the Pro AV Switch are Google Chrome, Microsoft Edge, or Mozilla Firefox. If you encounter issues like accessing the Pro AV Switch's Web interface, consider temporarily disabling any anti-virus software or firewall and then attempt the access again.

## <span id="page-5-0"></span>**4. Starting Web Management**

The instructions below detail how to initiate the **Web Management** of the Pro AV Switch, which requires an Ethernet connection for configuration. Ensure that the manager PC is configured to the same **IP subnet address** as the Pro AV Switch.

For example, the default IP address of the Pro AV Switch is *192.168.0.100*, then the manager PC should be set to **192.168.0.x** (where x is a number between 1 and 254, except 100), and the default subnet mask is 255.255.255.0.

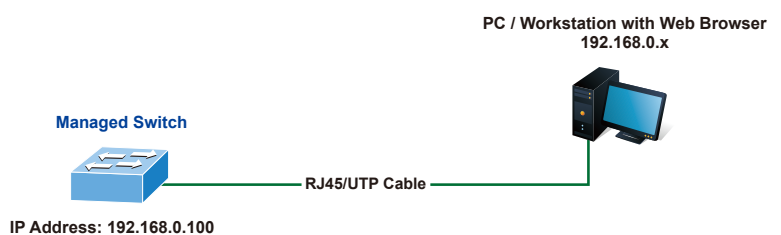

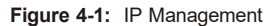

### **4.1 Logging in to the Pro AV Switch**

- 1. Utilize a modern web browser such as Google Chrome, Microsoft Edge, or Mozilla Firefox and navigate to **https://192.168.0.100** to access the Web interface.
- 2. Before starting the login process, it is important to determine the initial password from the device label. The default password format is "sw" followed by the last six characters of the MAC ID, as indicated on the label. These characters should be entered in lowercase.

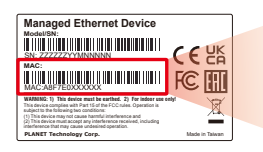

MAC ID: A8F7F0XXXXXX Default Password: swxxxxxx ("x" means the last 6 digits of the MAC address. All characters should be in lowercase.)

3. When the dialog box in **Figure 4-2** appears, enter the default username and password.

Default Username: **admin** Default Password: **sw + the last 6 characters of the MAC ID in lowercase**

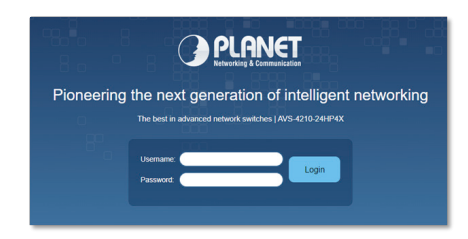

**Figure 4-2:** Web Login Screen

4. After logging in, you will be prompted to change the initial password to a new, permanent one. Please adhere to the guidelines provided for creating a secure password.

| <b>Change New Password</b> |  |
|----------------------------|--|
| <b>New Password</b>        |  |
| Password                   |  |
| <b>Retype Password</b>     |  |
|                            |  |

**Figure 4-3:** Create a New Password

5. Upon successful password update, re-access the web interface using your new credentials. You will then see two login options as illustrated in **Figure 4-4**.

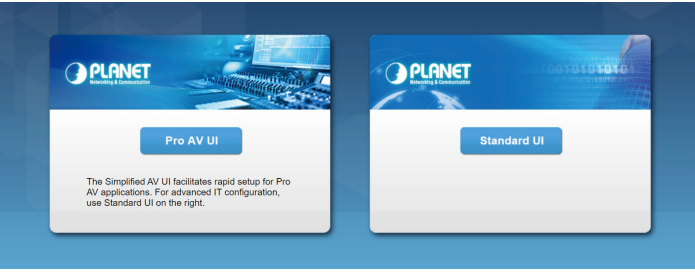

**Figure 4-4:** Login Interface Selection for Pro AV and Standard UIs

<span id="page-7-0"></span>6. Select the Pro AV UI when using the switch in Pro AV environments. It offers streamlined network setup suitable for users with limited experience in switch configuration. If you possess advanced knowledge of network switches and require more complex settings, choose the Standard UI to operate the device as a conventional Layer 2 Ethernet switch.

### **4.1.1 Navigating to the Pro AV UI Interface**

After entering the Pro AV UI, the main interface screen will appear as shown below.

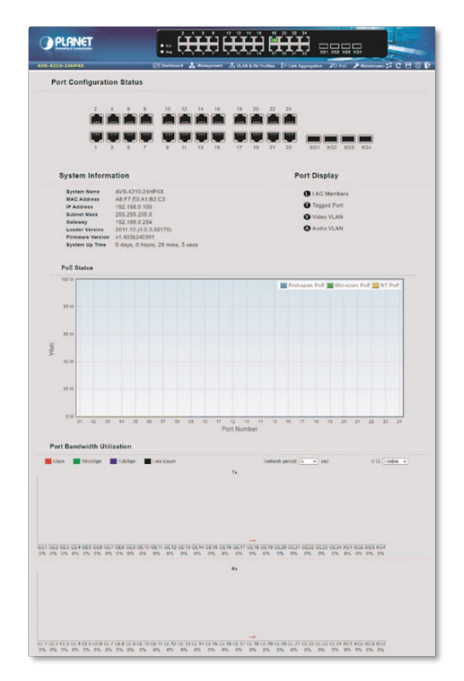

**Figure 4-5:** Pro AV Switch Main Screen

The Pro AV Switch Menu, located at the top of the web page, provides access to all configuration options and statistics available from the Pro AV Switch.

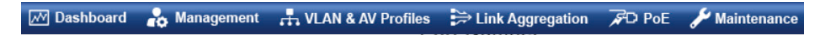

**Figure 4-6:** Pro AV Switch Main Menu

<span id="page-8-0"></span>

| <b>M</b> Dashboard             | <b>Ro</b> Management        | <b>T. VLAN &amp; AV Profiles</b> |
|--------------------------------|-----------------------------|----------------------------------|
| <b>Dashboard</b>               | ▶ IP Configuration          | <b>Network Profiles</b>          |
|                                | <b>I</b> User Configuration |                                  |
|                                | <b>System Time</b>          |                                  |
|                                | <b>Remote NMS</b>           |                                  |
|                                | Configuration               |                                  |
|                                |                             |                                  |
|                                |                             |                                  |
| $\Rightarrow$ Link Aggregation | <b>SO POE</b>               | <b>Maintenance</b>               |
| LAG Management                 | ▶ PoE Configuration         | <b>Settings and Recovery</b>     |
|                                | ▶ PoE Status                | <b>Upgrade Manager</b>           |
|                                | ▶ PoE Schedule              | ▶ Ping Test                      |

**Figure 4-7:** Pro AV Switch Sub-Menu

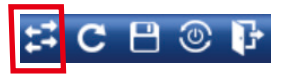

**Figure 4-8:** The Button Navigates to the Standard UI

You can now utilize the Web management interface to further manage the switch. For additional guidance, please consult the user manual.

### **4.1.2 Navigating to the Standard UI Interface**

If you opt to enter the Standard User Interface from the UI selector screen, the primary interface will be displayed as shown below.

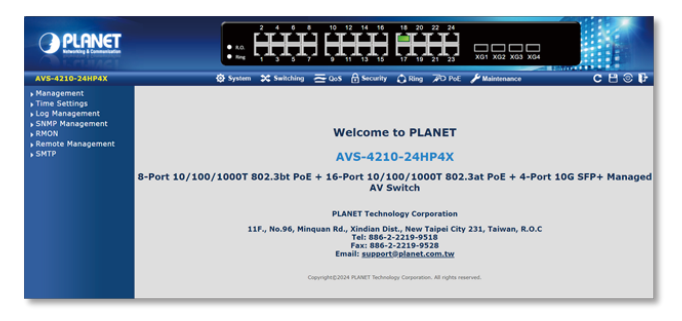

**Figure 4-9:** Pro AV Switch Main Screen

The Switch Menu, located at the top of the Web page, provides access to all commands and statistics available within the Managed Switch. This menu consistently includes one or more buttons, specifically labeled "**System**," "**Switching**," "**QoS**," "**Security**," "**PoE**," and "**Maintenance**.

**O** System **3C** Switching **A** Security  $\mathcal{F}$ D PoE Maintenance  $\sim$  QoS

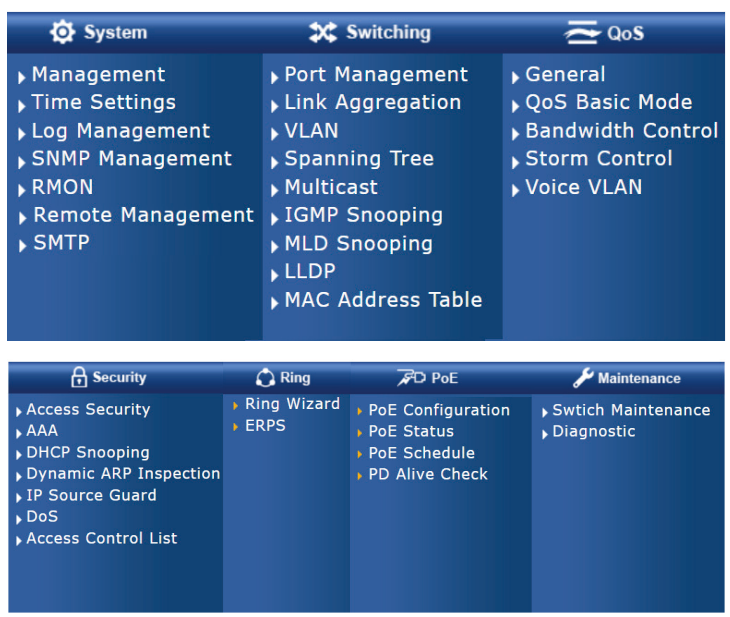

**Figure 4-10:** Main Menu in the Standard UI

**Figure 4-11:** Sub-Menu in the Standard UI

You can now utilize the Web management interface to further manage the switch. For additional guidance, please refer to the user manual.

### <span id="page-10-0"></span>**4.2 Saving Configuration via the Web**

To save all applied changes and set the current configuration as a Startup configuration within the Web user interface, the Startup configuration file will be automatically loaded upon system reboot.

1. Click the **Save** icon on the top Switch Menu bar.

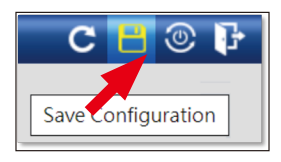

**Figure 4-12:** Save Configuration Using Hotkey

2. Press the "**Apply**" button to save **Running Configuration** to **Startup configuration**.

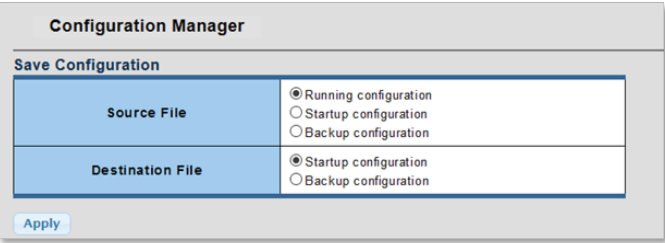

**Figure 4-13:** Save Configuration in Maintenance Sub-Menu

## <span id="page-11-0"></span>*5. Terminal Setup*

The AVS-4210-24HP4X is equipped with a console interface for local switch setup and maintenance. To configure the system, connect a serial cable to a **COM port** on a PC or notebook computer and to the RJ45-type console port of the Pro AV Switch.

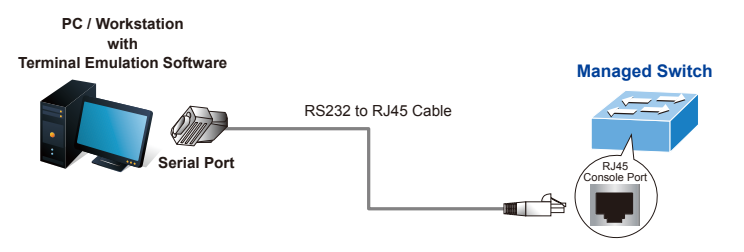

**Figure 5-1:** Console Connection to the Pro AV Switch

A terminal program is required to make the software connection to the Pro AV Switch.

- 1. Launch a terminal program within the operating system.
- 2. Once the terminal screen appears, ensure the COM port is configured with the following settings:
	- $\triangle$  Baud rate: 115200
	- ◆ Data bits: 8
	- ◆ Parity: None
	- $\blacklozenge$  Stop bits: 1
	- ◆ Flow control: None

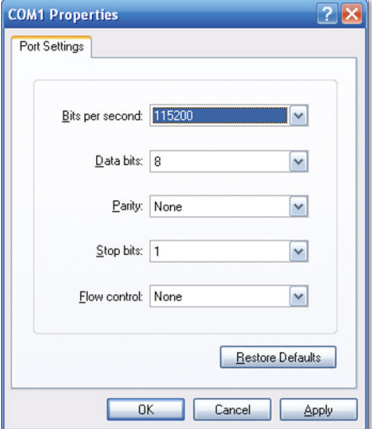

**Figure 5-2:** COM Port Configuration

### <span id="page-12-0"></span>**5.1 Logging on to the Console**

Connect the terminal to the device and power on the Pro AV Switch. It will initiate testing procedures, displaying various operational status lines. Following this, a login prompt will request a user name and password. The factory default credentials are listed below, and the login interface is depicted in **Figure 5-3**.

When logging in to the Pro AV switch for the first time via the **Console**, you will be required to undertake a mandatory password change, similar to the requirement during the **first Web login**. (Please refer to **Section 4.1** to locate the default password for the device.) This security measure is designed to ensure the integrity and protection of your network switch.

Username: **admin** Password: **sw + the last 6 characters of the MAC ID in lowercase**

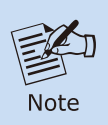

If you have already changed the password during the first web login, you can simply use the newly created password for subsequent logins, including Console access. In this case, you do not need to repeat the password change process.

Enter the default username and password, and then set a new password according to the prompted rule and confirm it. Upon success, press any key to return to the login prompt. Log in with "admin" and the new password to access the CLI.

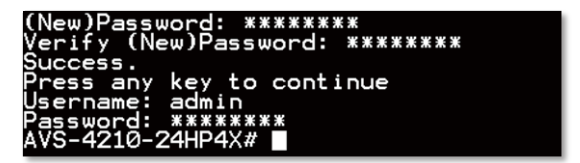

**Figure 5-3:** Pro AV Switch Console Login Screen

You can now enter commands to manage the Pro AV Switch. For a detailed description of the commands, please refer to the following sections.

### <span id="page-13-0"></span>**5.2 Configuring IP Address**

The Pro AV Switch is shipped with the following default IP settings:

IP Address: **192.168.0.100** Subnet Mask: **255.255.255.0**

To check or modify the IP address of the Switch, follow these procedures:

#### **Show the current IP address**

- 1. At the "**AVS-4210-24HP4X#**" prompt, enter "**show ip**".
- 2. The screen will display the current IP address, subnet mask, and gateway (refer to **Figure 5-4**).

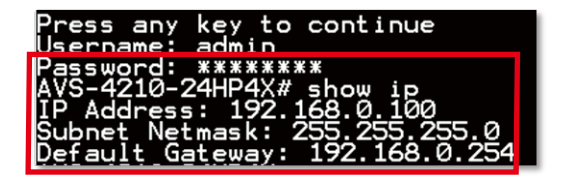

**Figure 5-4:** IP Information Screen

#### **Configuring IP address**

- 3. At the "**AVS-4210-24HP4X#**" prompt, enter "**configure"**.
- 4. At the "**AVS-4210-24HP4X(config)#**" prompt, enter the following command and press <**Enter>** as shown in Figure 5-5.

AVS-4210-24HP4X(config)# **ip address 192.168.1.100 mask 255.255.255.0** AVS-4210-24HP4X(config)# **ip default-gateway 192.168.1.254**

These commands will apply the following settings to the Switch.

**IP Address: 192.168.1.100 Subnet Mask: 255.255.255.0 Gateway: 192.168.1.254**

configure 4210-24HP4X(config)# ip address 192.168.1.100 mask 255.255.255.0<br>4210-24HP4X(config)# ip default-gateway 192.168.1.254<br>-

**Figure 5-5:** Modify the IP Address

<span id="page-14-0"></span>5. Repeat Step 1 to check if the IP address has been changed.

If the IP is successfully configured, the Pro AV Switch will apply the new IP address setting immediately. You can then access the Web interface of the AVS-4210-24HP4X using the new IP address.

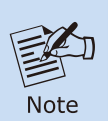

If you are unfamiliar with a console command or its parameters, you can enter "?" at any time in the console to receive a help description.

### **5.3 Saving the Configuration via the Console**

In the switch, the running configuration file is stored in **RAM**. To save the current running configuration (running-config) from **RAM** to **FLASH** memory, use the command "**write**" or "**copy running-config startup-config**". This process ensures that the running configuration becomes the startup configuration file, ensuring that your settings are preserved even after the switch is rebooted.

At the "**AVS-4210-24HP4X#**" prompt, enter "**copy running-config startupconfig**" as shown in Figure 5-6.

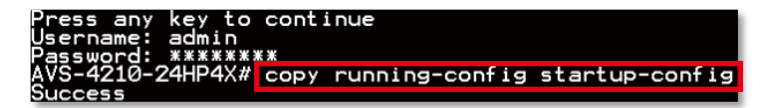

**Figure 5-6:** Save the Configuration

## <span id="page-15-0"></span>*6. Recovering Back to Default Configuration*

 $\blacksquare$  If the IP Address has been changed or admin password has been forgotten -

To reset the IP address to the default IP address "**192.168.0.100**" or reset the login password to default value, press the hardware-based **reset button** on the front panel for about **10 seconds**. After the device reboots, you can log in to the management Web interface within the same subnet of 192.168.0.xx.

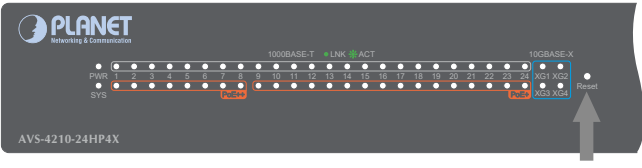

Reset Button

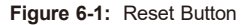

# <span id="page-16-0"></span>*7. Customer Support*

Thank you for choosing PLANET products. For assistance, we recommend first to explore our online FAQs and User's Manual available on the PLANET website, which may help resolve your issue. Should you require further support, please do not hesitate to contact our PLANET switch support team.

PLANET online FAQs: https://www.planet.com.tw/en/support/faq

Switch support team mail address: support@planet.com.tw

AVS-4210-24HP4X User's Manual: [https://www.planet.com.tw/en/support/downloads?&method=keyword&keyword](https://www.planet.com.tw/en/support/downloads?&method=keyword&keyword=AVS&view=3#list) =AVS&view=3#list

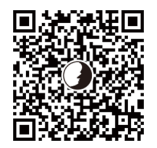

(Please select your switch model name from the Product Model drop-down menu.)

Copyright © PLANET Technology Corp. 2024. Contents are subject to revision without prior notice. PLANET is a registered trademark of PLANET Technology Corp. All other trademarks belong to their respective owners.